Multimedia

Guía del usuario

© Copyright 2007 Hewlett-Packard Development Company, L.P.

Microsoft es una marca registrada de Microsoft Corporation en los Estados Unidos.

La información contenida en el presente documento está sujeta a cambios sin previo aviso. Las únicas garantías para los productos y servicios de HP están estipuladas en las declaraciones expresas de garantía que acompañan a dichos productos y servicios. La información contenida en este documento no debe interpretarse como una garantía adicional. HP no se responsabilizará por errores técnicos o de edición ni por omisiones contenidas en el presente documento.

Primera edición: enero de 2007

Número de referencia del documento: 430284-E51

# **Tabla de contenidos**

#### **[1 Hardware multimedia](#page-4-0)**

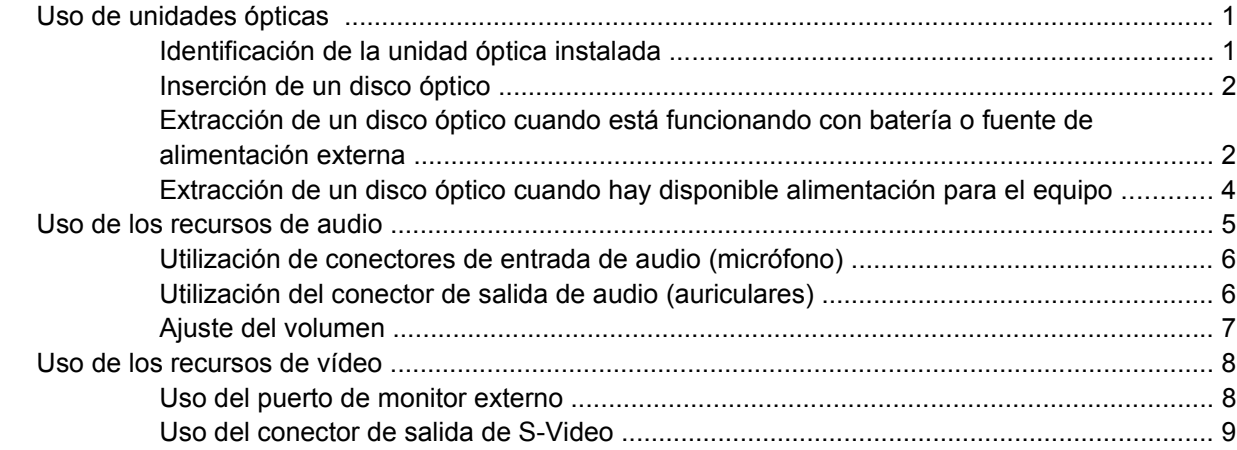

#### **[2 Software multimedia](#page-13-0)**

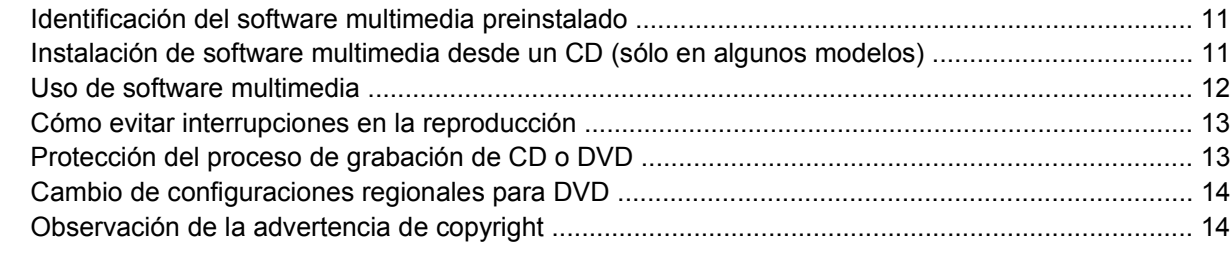

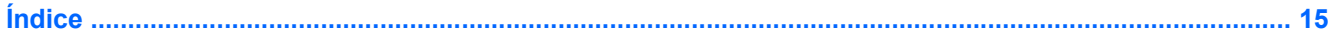

# <span id="page-4-0"></span>**1 Hardware multimedia**

# **Uso de unidades ópticas**

La unidad óptica le permite reproducir, copiar y crear CD o DVD según el tipo de unidad y software instalados.

### **Identificación de la unidad óptica instalada**

▲ Seleccione **Iniciar > Equipo**.

### <span id="page-5-0"></span>**Inserción de un disco óptico**

- **1.** Encienda el equipo.
- **2.** Presione el botón de liberación **(1)** que se encuentra en la parte frontal de la unidad para liberar la bandeja para medios.
- **3.** Extraiga la bandeja **(2)**.
- **4.** Sujete el CD o DVD por los bordes, para evitar el contacto con las superficies planas, y colóquelo en el eje de la bandeja con la etiqueta hacia arriba.

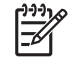

**Nota** Si la bandeja no está completamente accesible, incline el disco cuidadosamente para posicionarlo sobre el eje.

**5.** Presione suavemente el disco **(3)** hacia abajo en el eje de la bandeja hasta que encaje en la posición correcta.

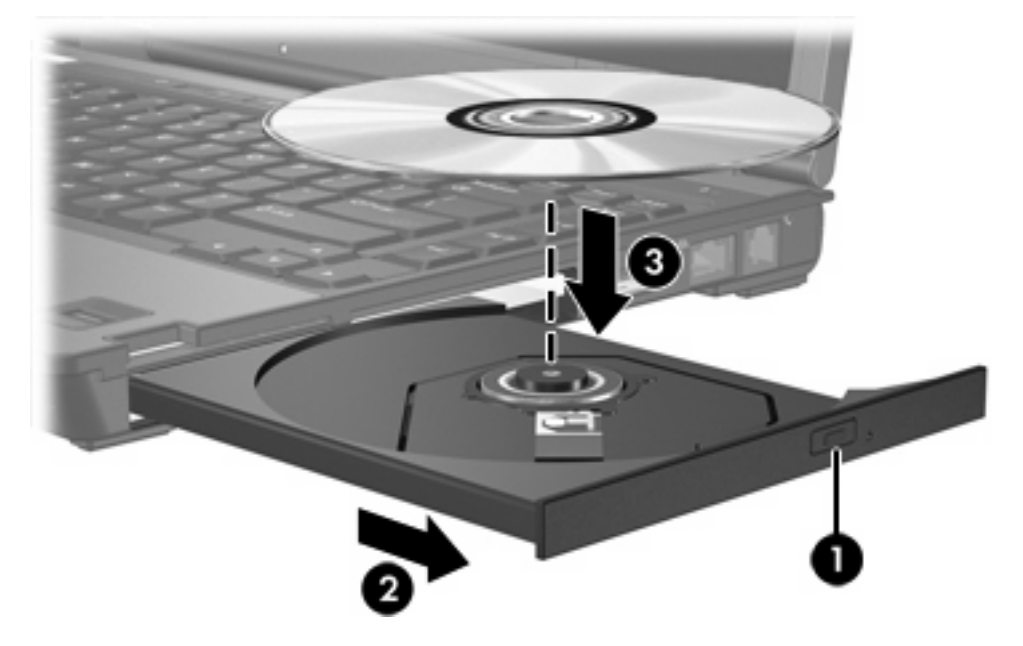

- **6.** Cierre la bandeja para medios.
	- **Nota** Después de insertar un disco, es normal que el equipo haga una breve pausa. Si no ha seleccionado un reproductor de medios predeterminado, se abrirá un cuadro de diálogo de Reproducción automática. Se le solicitará que seleccione cómo desea utilizar el contenido de los medios.

### **Extracción de un disco óptico cuando está funcionando con batería o fuente de alimentación externa**

**1.** Presione el botón de liberación **(1)** que se encuentra en la parte frontal de la unidad con el fin de liberar la bandeja para medios y, a continuación, tire con suavidad de la bandeja **(2)** hacia afuera hasta que se detenga.

**2.** Extraiga el disco **(3)** de la bandeja ejerciendo una suave presión en el eje mientras levanta el disco sujetándolo por los bordes exteriores sin tocar las superficies planas.

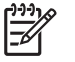

**Nota** Si la bandeja para medios no está completamente accesible, incline cuidadosamente el disco mientras lo extrae.

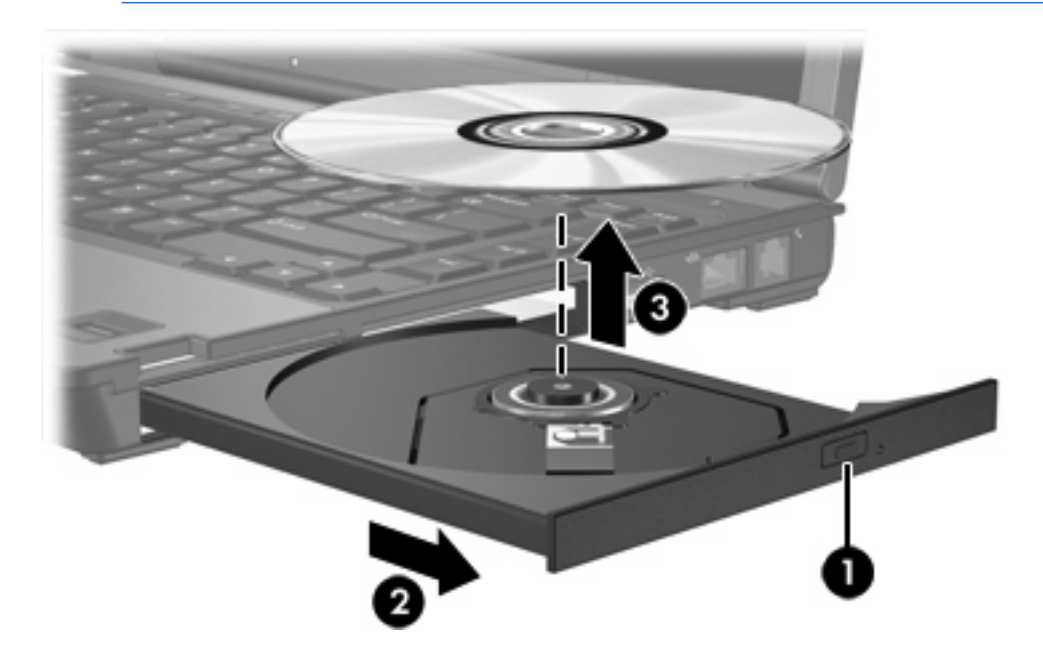

**3.** Cierre la bandeja para medios y coloque el disco en un estuche de protección.

### <span id="page-7-0"></span>**Extracción de un disco óptico cuando hay disponible alimentación para el equipo**

- **1.** Inserte el extremo de un clip **(1)** en el acceso de liberación de la parte frontal de la unidad.
- **2.** Presione con suavidad el clip hasta que la bandeja quede liberada y luego tire de ella hacia afuera **(2)** hasta que se detenga.
- **3.** Extraiga el disco **(3)** de la bandeja ejerciendo una suave presión en el eje mientras levanta el disco sujetándolo por los bordes exteriores sin tocar las superficies planas.

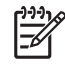

**Nota** Si la bandeja para medios no está completamente accesible, incline cuidadosamente el disco mientras lo extrae.

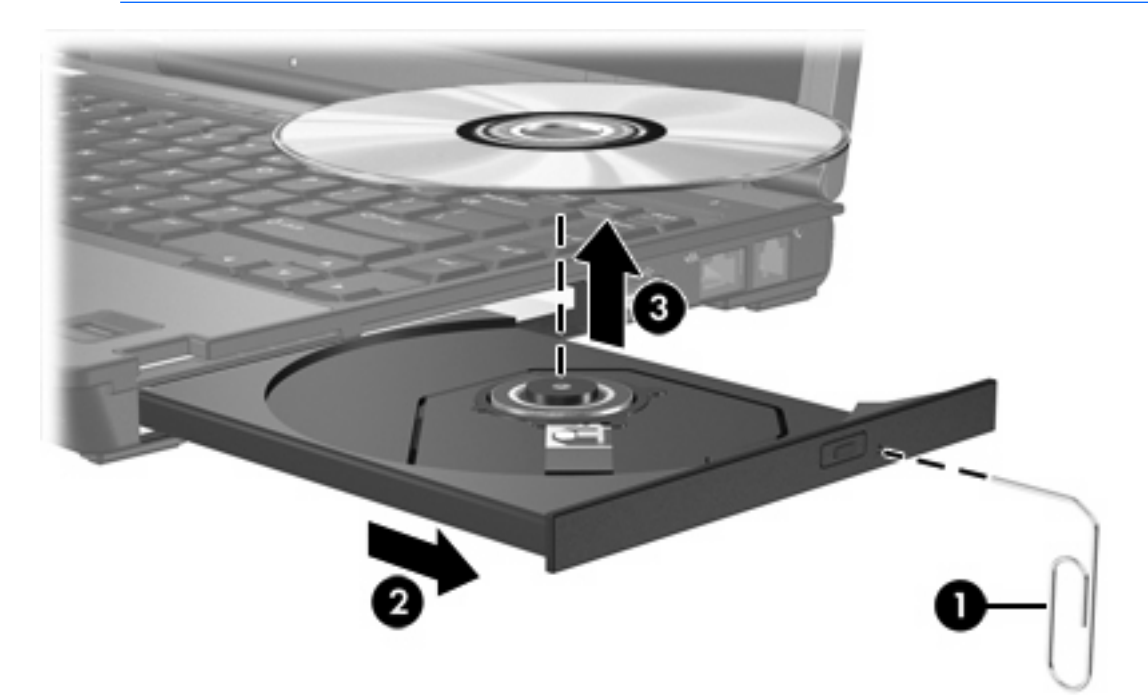

**4.** Cierre la bandeja para medios y coloque el disco en un estuche de protección.

## <span id="page-8-0"></span>**Uso de los recursos de audio**

En la ilustración y la tabla que aparecen a continuación se describen los recursos de audio del equipo.

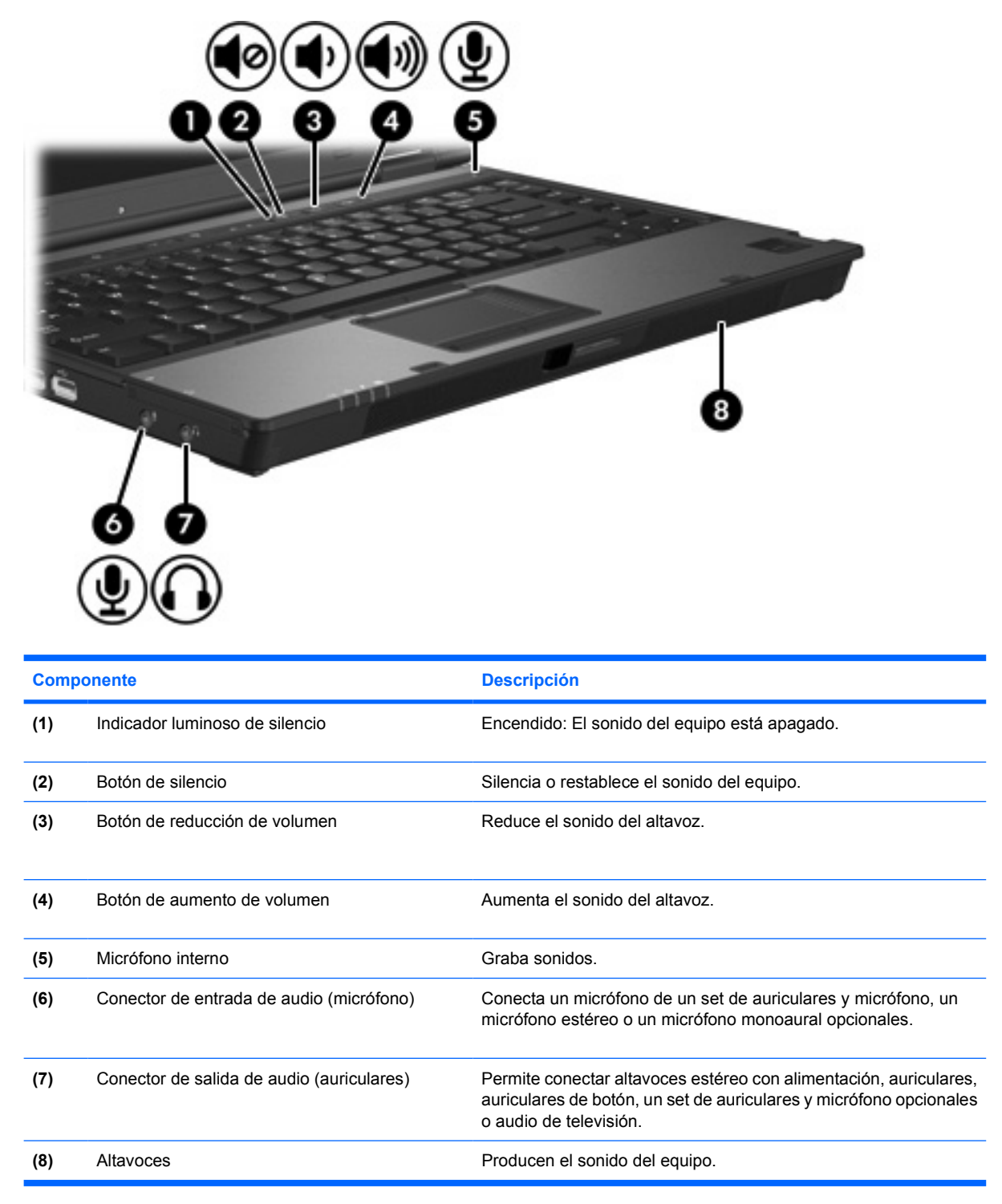

### <span id="page-9-0"></span>**Utilización de conectores de entrada de audio (micrófono)**

El equipo está equipado con un conector de micrófono estéreo (doble canal) que admite un micrófono estéreo o monoaural. Si utiliza un programa de grabación de sonido con micrófonos externos, podrá grabar y reproducir en estéreo.

Cuando conecte un micrófono a su conector correspondiente, utilice un micrófono con un conector de 3,5 mm.

### **Utilización del conector de salida de audio (auriculares)**

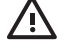

**ADVERTENCIA** Para reducir el riesgo de que se produzcan lesiones personales, ajuste el volumen antes de ponerse los auriculares.

**PRECAUCIÓN** Para evitar un posible daño en un dispositivo externo, no enchufe un conector de un solo canal de sonido (mono) en el conector de auriculares.

Además de la conexión de auriculares, se puede utilizar el conector de auriculares para conectar la función de entrada de audio de un dispositivo de audio/vídeo, como un televisor o un reproductor de vídeo.

Al conectar un dispositivo al conector de auriculares, utilice sólo un conector estéreo de 3,5 mm.

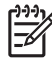

**Nota** Cuando se enchufa un dispositivo a un conector para auriculares, se desactivan los altavoces internos.

### <span id="page-10-0"></span>**Ajuste del volumen**

Se puede ajustar el volumen utilizando los siguientes controles:

- Botones de volumen del equipo:
	- Para silenciar o restaurar el volumen, presione el botón de silencio.
	- Para reducir el volumen, presione el botón de disminución de volumen.
	- Para aumentar el volumen, presione el botón de aumento de volumen.
- Control de volumen de Windows®:
	- **a.** Haga clic en el icono de **Volumen** en el área de notificación, en el extremo derecho de la barra de herramientas.
	- **b.** Aumente o disminuya el volumen moviendo el control deslizante hacia arriba o hacia abajo. Haga clic en el icono **Silencio** para suprimir el volumen.

 $\circ$   $-$ 

- **a.** Haga clic con el botón derecho en el icono **Volumen** en el área de notificación, y luego haga clic en **Abrir mezclador de volumen**.
- **b.** En la columna Dispositivo, aumente o disminuya el volumen al mover el control deslizante hacia arriba o hacia abajo. También es posible silenciar el volumen al hacer clic en el icono **Silencio**.

Si el icono Volumen no aparece en el área de notificación, siga los pasos que se detallan a continuación para colocarlo allí:

- **a.** Haga clic con el botón derecho del mouse en el icono en el área de notificación y luego presione en **Propiedades**.
- **b.** Haga clic en **Área de notificación**.
- **c.** Bajo los iconos de sistema, seleccione la casilla de verificación **Volumen**.
- **d.** Haga clic en **Aceptar**.
- Control de volumen de aplicaciones:

El volumen también se puede ajustar dentro de algunas aplicaciones.

# <span id="page-11-0"></span>**Uso de los recursos de vídeo**

El equipo incluye los siguientes recursos de vídeo:

- Puerto de monitor externo, que conecta un televisor, un monitor o un proyector
- Conector de salida S-Video, que conecta una variedad de componentes de vídeo

### **Uso del puerto de monitor externo**

El puerto de monitor externo conecta un dispositivo de visualización externo, por ejemplo un monitor externo o un proyector, al equipo.

Para conectar un dispositivo de visualización:

Conecte el cable del dispositivo al puerto de monitor externo.

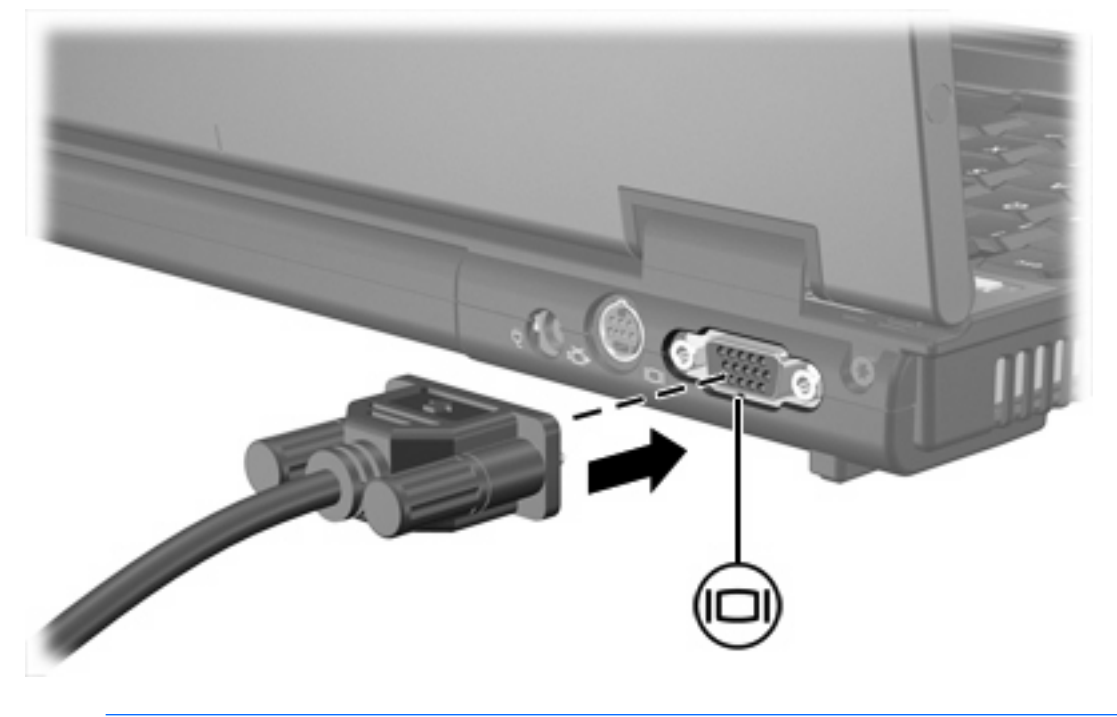

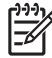

**Nota** Si un dispositivo de visualización externo adecuadamente conectado no muestra ninguna imagen, presione fn+f4 para transferir la imagen al dispositivo.

### <span id="page-12-0"></span>**Uso del conector de salida de S-Video**

El conector de salida de S-Video de siete patas conecta el equipo a un dispositivo S-Video opcional, como un televisor, un reproductor de vídeo, una cámara de vídeo, un retroproyector o una tarjeta de captura de vídeo.

El equipo puede admitir un dispositivo S-Video conectado al conector de salida de S-Video mientras admite simultáneamente una imagen en la pantalla del equipo o en otro dispositivo de visualización externo compatible.

**Nota** Para transmitir señales de vídeo a través del conector de salida de S-Video se necesita un cable de S-Video, que puede encontrarse en la mayoría de las tiendas minoristas de electrónica. Si está combinando funciones de audio y vídeo, como reproducir una película en DVD en su equipo y exhibirla en su televisor, también necesitará un cable de audio estándar, que puede encontrarse en la mayoría de las tiendas minoristas de electrónica, para conectarlo al conector de auriculares.

**Nota** La conexión S-Video ofrece una calidad de imagen superior a la conexión de vídeo compuesto.

Para conectar un dispositivo de vídeo al conector de salida S-Video:

**1.** Conecte un extremo del cable de S-Video al conector de salida de S-Video del equipo.

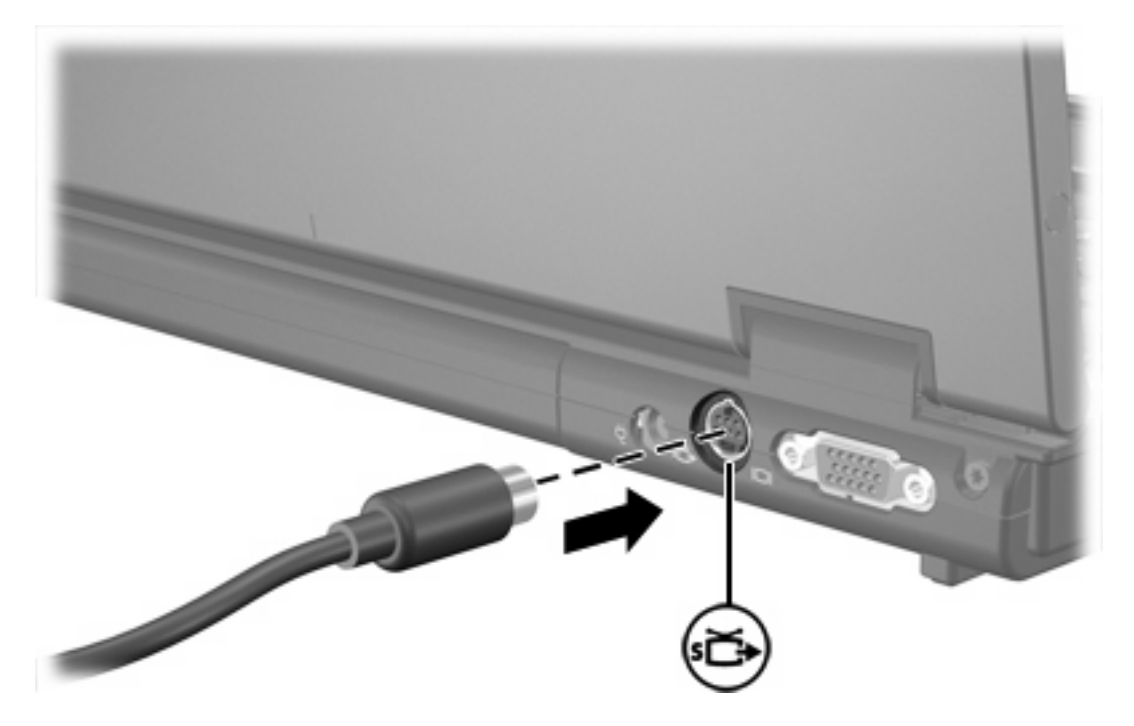

- **2.** Conecte el otro extremo del cable en el dispositivo de vídeo, como se indica en la guía del usuario incluida con el dispositivo.
- **3.** Presione las teclas fn+f4 para alternar la imagen entre dispositivos de visualización conectados al equipo.

**Nota** Si el conector de salida de S-Video del equipo no está accesible porque el equipo está acoplado a un dispositivo de acoplamiento opcional, conecte el cable de S-Video al conector de salida de S-Video del dispositivo de acoplamiento.

# <span id="page-13-0"></span>**2 Software multimedia**

El equipo incluye software multimedia preinstalado. Algunos modelos se entregan con software multimedia adicional en un disco óptico.

Según el hardware y el software incluidos con el equipo, pueden admitirse las siguientes tareas multimedia:

- reproducción de medios digitales, incluyendo CD de audio y vídeo, DVD de audio y vídeo y radio en Internet;
- creación o copia de CD de datos;
- creación, edición y grabación de CD de audio;
- creación, edición y grabación de un vídeo o de una película a un DVD o CD de vídeo.

⊯ **Nota** Para obtener más detalles acerca del uso de software incluido con el equipo, consulte las instrucciones del fabricante del software, que se suministran en un disco, como archivos de Ayuda, o en el sitio Web del fabricante.

# <span id="page-14-0"></span>**Identificación del software multimedia preinstalado**

Para visualizar y acceder al software multimedia preinstalado en el equipo:

▲ Seleccione **Inicio > Todos los programas**.

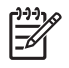

**Nota** También puede reinstalar software multimedia en el equipo. Seleccione **Inicio > Todos los programas > Software Setup**.

### **Instalación de software multimedia desde un CD (sólo en algunos modelos)**

Para instalar software multimedia desde un CD incluido con el equipo:

- **1.** Inserte el CD del software multimedia en la unidad óptica.
- **2.** Cuando se abra el asistente de instalación, siga las instrucciones de instalación que aparecen en la pantalla.
- **3.** Si se le indica, reinicie el equipo.

Repita este procedimiento para todo el software multimedia del CD que desee instalar.

# <span id="page-15-0"></span>**Uso de software multimedia**

**1.** Seleccione **Inicio > Todos los programas**, y entonces abra el programa multimedia que desee utilizar. Por ejemplo, si desea utilizar el reproductor de Windows Media para reproducir un CD de audio, haga clic en **Reproductor de Windows Media**.

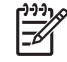

**Nota** Algunos programas pueden encontrarse en subcarpetas.

- **2.** Inserte el disco de medios, por ejemplo un CD de audio, en la unidad óptica.
- **3.** Siga las instrucciones que aparecen en la pantalla.

 $\circ$   $-$ 

**1.** Inserte el disco de medios, por ejemplo un CD de audio, en la unidad óptica.

Se abre un cuadro de diálogo de Reproducción automática.

**2.** Haga clic en una tarea multimedia de la lista de tareas.

# <span id="page-16-0"></span>**Cómo evitar interrupciones en la reproducción**

Para reducir la posibilidad de interrupciones durante la reproducción:

- Guarde su trabajo y cierre todos los programas abiertos antes de reproducir un CD o un DVD.
- No conecte ni desconecte hardware mientras reproduce un disco.

No inicie la Hibernación o Suspensión mientras esté reproduciendo un disco. De lo contrario podrá aparecer un mensaje de advertencia que le preguntará si quiere continuar. Si aparece este mensaje, haga clic en **No**. Después de hacer clic en No:

La reproducción puede reanudarse.

– o –

La reproducción puede detenerse y la pantalla puede ponerse en blanco. Para retornar a la reproducción del CD o DVD, presione el botón de alimentación y luego reinicie el disco.

## **Protección del proceso de grabación de CD o DVD**

**PRECAUCIÓN** Para evitar la pérdida de información o daños al disco:

Antes de grabar en un disco, conecte el equipo a una fuente de alimentación externa confiable. No grabe en un disco mientras el equipo está funcionando con alimentación por batería.

Antes de grabar un disco, cierre todos los programas abiertos con excepción del software de disco que está utilizando.

No copie directamente desde un disco de origen a un disco de destino o desde una unidad de red a un disco de destino. En lugar de ello, copie desde un disco de origen o una unidad de red a su unidad de disco duro y luego copie desde la unidad de disco duro hacia el disco de destino.

No use el teclado del equipo ni mueva el equipo mientras está grabando un disco. El proceso de grabación es sensible a las vibraciones.

# <span id="page-17-0"></span>**Cambio de configuraciones regionales para DVD**

La mayoría de los DVD que contienen archivos con derechos de autor también contienen códigos de región. Los códigos de región ayudan a proteger internacionalmente las leyes de derechos de autor.

Sólo puede reproducir un DVD que contenga un código de región si éste coincide con la opción de región de su unidad de DVD.

**PRECAUCIÓN** La configuración regional de la unidad de DVD se puede cambiar sólo 5 veces.

La opción de región que elija por quinta vez se transforma en la opción permanente de la unidad de DVD.

El número de cambios de región admisible restante en la unidad se muestra la casilla Cambios restantes en la ficha Región DVD. El número que aparece en el campo incluye el quinto cambio, que es el permanente.

Para cambiar la configuración a través del sistema operativo:

- **1.** Seleccione **Inicio > Equipo > Propiedades del sistema**.
- **2.** En el panel izquierdo, haga clic en **Administrador de dispositivos**.
	- **Nota** Windows incluye el recurso de control de cuentas de usuario para mejorar la seguridad del equipo. Es posible que se le solicite su permiso o contraseña para tareas como la instalación de aplicaciones, ejecución de utilidades o alteración de configuración de Windows. Consulte ayuda en línea de Windows para obtener más información.
- **3.** Haga clic en el signo "+" próximo a **DVD/CD-ROM**.
- **4.** Haga clic con el botón derecho en la unidad DVD en la cual desee cambiar las configuraciones de región y luego haga clic en **Propiedades**.
- **5.** Efectúe los cambios deseados en la ficha **Región DVD**.
- **6.** Haga clic en **Aceptar**.

₩

### **Observación de la advertencia de copyright**

La copia no autorizada de material protegido por las leyes de copyright, incluyendo programas informáticos, películas, transmisiones y grabaciones de audio constituye un delito contra las leyes de copyright vigentes. Este equipo no se debe utilizar para tales propósitos.

# <span id="page-18-0"></span>**Índice**

#### **A**

advertencia de copyright [14](#page-17-0) altavoz [5](#page-8-0) auriculares [5](#page-8-0) auriculares de botón [5](#page-8-0)

#### **B**

botón de silencio [5,](#page-8-0) [7](#page-10-0) botones supresión de volumen [5](#page-8-0), [7](#page-10-0)

### **C**

CD extracción, con alimentación [2](#page-5-0) extracción, sin alimentación [4](#page-7-0) grabar en [13](#page-16-0) inserción [2](#page-5-0) protección [13](#page-16-0) reproducción [13](#page-16-0) códigos de región, DVD [14](#page-17-0) conector de entrada de audio (micrófono) [5](#page-8-0), [6](#page-9-0) conector de salida de audio (auriculares) [5](#page-8-0), [6](#page-9-0) Conector de salida de S-Video [9](#page-12-0) Conector de salida S-Video [8](#page-11-0) conectores entrada de audio (micrófono) [5](#page-8-0), [6](#page-9-0) salida de audio (auriculares) [5](#page-8-0), [6](#page-9-0) salida de S-Video [9](#page-12-0) salida S-Video [8](#page-11-0) configuración regional de DVD [14](#page-17-0)

### **D**

disco óptico extracción, con alimentación [2](#page-5-0) extracción, sin alimentación [4](#page-7-0) grabar en [13](#page-16-0) inserción [2](#page-5-0) DVD cambio de configuración regional [14](#page-17-0) extracción, con alimentación [2](#page-5-0) extracción, sin alimentación [4](#page-7-0) grabar en [13](#page-16-0) inserción [2](#page-5-0) protección [13](#page-16-0) reproducción [13](#page-16-0)

#### **M**

micrófonos admitidos [6](#page-9-0) monitor, conexión [8](#page-11-0)

### **P**

programas identificación [11](#page-14-0) instalación [11](#page-14-0) multimedia [10](#page-13-0) uso [12](#page-15-0) protección de reproducción [13](#page-16-0) proyector, conexión [8](#page-11-0) puerto de monitor externo [8](#page-11-0) puertos monitor externo [8](#page-11-0)

#### **R**

recursos de audio [5](#page-8-0)

### **S**

software identificación [11](#page-14-0)

instalación [11](#page-14-0) multimedia [10](#page-13-0) uso [12](#page-15-0) software multimedia descritos [10](#page-13-0) identificación [11](#page-14-0) instalación [11](#page-14-0) uso [12](#page-15-0)

### **T**

TV [6](#page-9-0)

### **U**

unidad óptica protección [13](#page-16-0) reproducción [13](#page-16-0)

### **V**

VCR [6](#page-9-0) volumen, ajuste [7](#page-10-0)

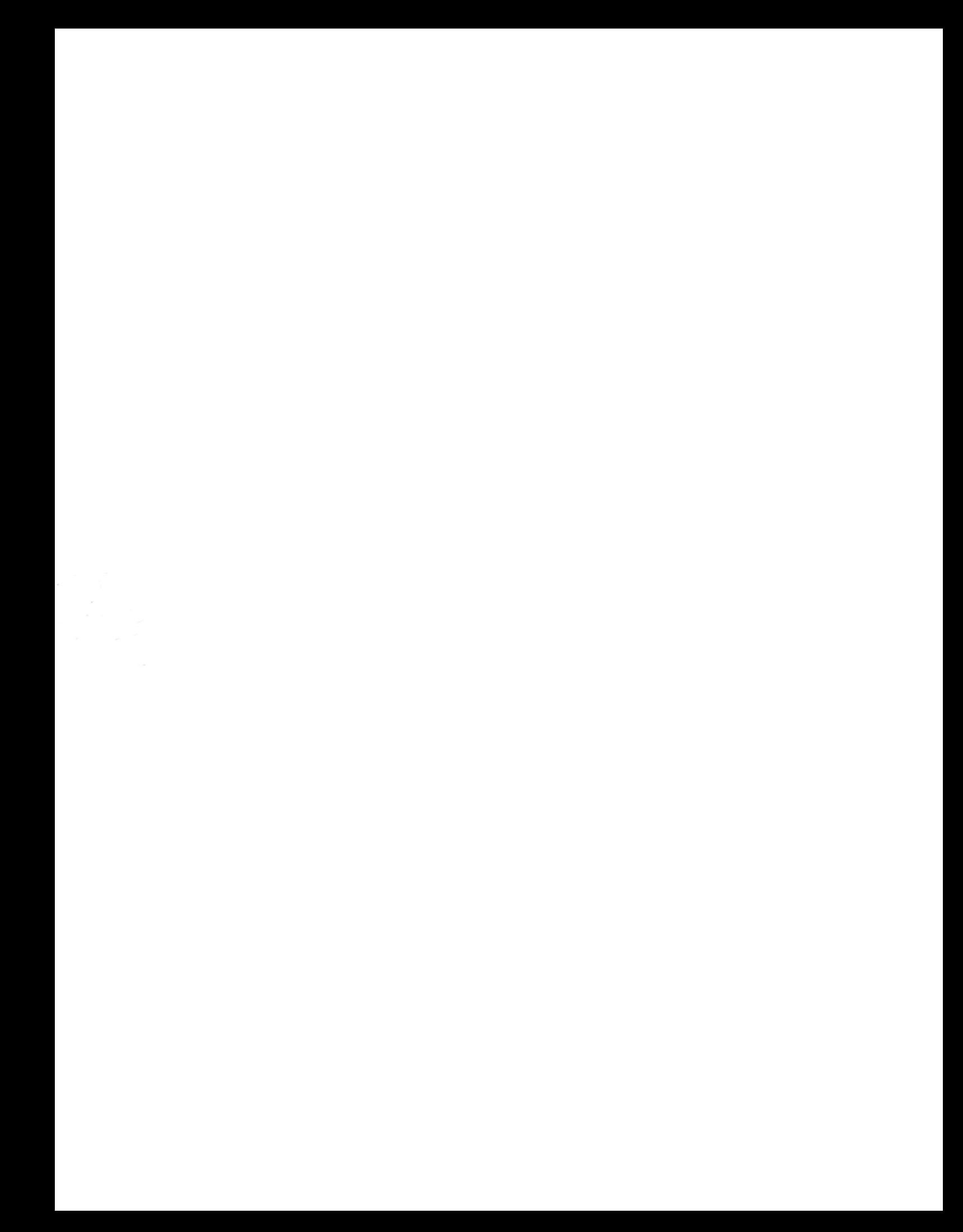